## $\mathbf{Introduction}$

La plupart des manipulations décrites dans ce chapitre sont disponibles pour les applications Impress, Calc et Writer.

### **Insérer une image**

- $\exists$  Affichez ou positionnez le point d'intersection à l'endroit où l'image doit être insérée.
- i Utilisez la commande **Insertion Image** ou l'outil de la barre d'outils **Standard**.

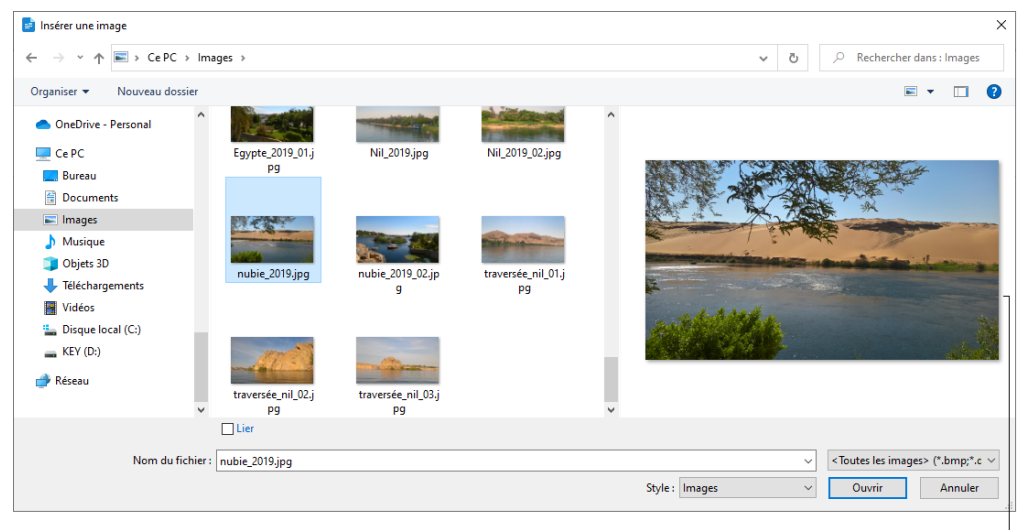

volet de visualisation

- $\exists$  Dans le volet de navigation (volet gauche), sélectionnez le dossier contenant l'image à insérer.
- i Sélectionnez l'image dans le volet central (le volet de droite affiche l'aperçu).
- i Cochez l'option **Lier** pour mettre à jour automatiquement l'image insérée lorsque l'image d'origine est modifiée.
- $\exists$  Cliquez sur le bouton Ouvrir pour insérer l'image.

LibreOffice 7 - Calc, Writer et Impress : nouveautés et fonctions essentielles **Images et objets**

i Pour remplacer une image par une autre, utilisez l'option **Remplacer l'image** du menu contextuel.

*Une image peut être dimensionnée et/ou déplacée comme n'importe quel objet.*

m Pour insérer un son ou une vidéo, utilisez la commande **Insertion – Son ou Vidéo** dans Impress ou **Insertion** - **Média** - **Son ou Vidéo** dans Writer et Calc (pour plus de détails, reportez-vous au titre Insérer une vidéo/un son dans une diapositive traité dans Impress).

#### **Compresser une image**

 $\exists$  Pour compresser une image, faites un clic droit sur l'image et choisissez l'option **Compresser**.

*La boîte de dialogue Compresser l'image s'affiche :*

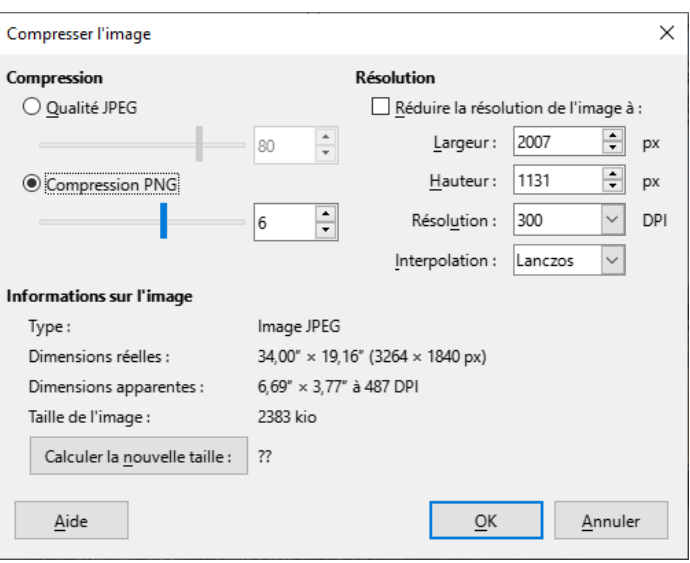

- i Dans le cadre **Compression**, modifiez éventuellement la valeur associée à la **Qualité JPEG** de l'image ou, pour effectuer une **Compression PNG**, activez l'option correspondante et, si besoin, modifiez le taux de **Compression**.
- i Pour modifier la résolution de l'image, cochez l'option **Réduire la résolution de l'image à** et précisez, dans les zones correspondantes, sa **Largeur**, sa **Hauteur** et sa **Résolution**.

**200**

i Pour afficher la nouvelle taille (en Ko) de l'image, cliquez sur le bouton **Calculer la nouvelle taille**.

*L'option Taille de l'image reprend la taille d'origine de l'image tandis que la nouvelle taille après compression s'affiche à droite du bouton Calculer la nouvelle taille et indique le pourcentage de réduction.*

i Cliquez ensuite sur **OK** pour valider.

#### **Rogner une image**

*Cette technique permet de supprimer les parties superflues situées sur les bords de l'image.*

- $\exists$  Sélectionnez l'image concernée.
- E secondance callement l'image, cliquez sur l'outil  $\boxed{2}$  de la barre d'outils **Image**.

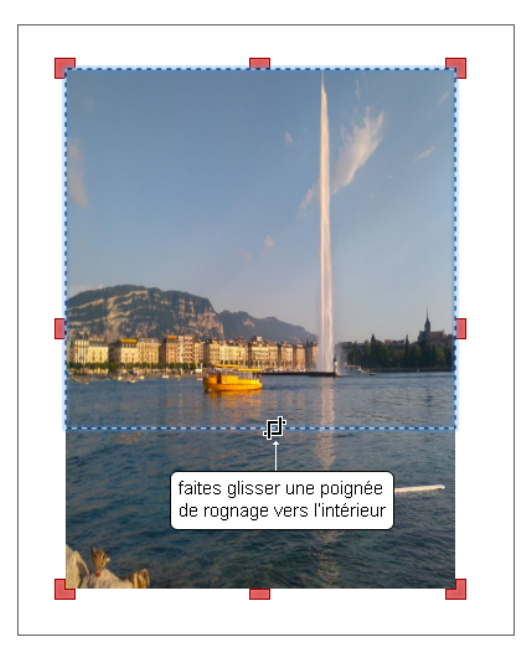

Appuyez sur la touche Echapl ou cliquez en dehors de l'image pour quitter le processus.

LibreOffice 7 - Calc, Writer et Impress : nouveautés et fonctions essentielles **Images et objets**

i Pour rogner précisément l'image, utilisez la commande **Format – Image - Boîte de dialogue Rogner** (Impress) ou **Format – Image - Propriétés** - onglet **Rogner** (Writer).

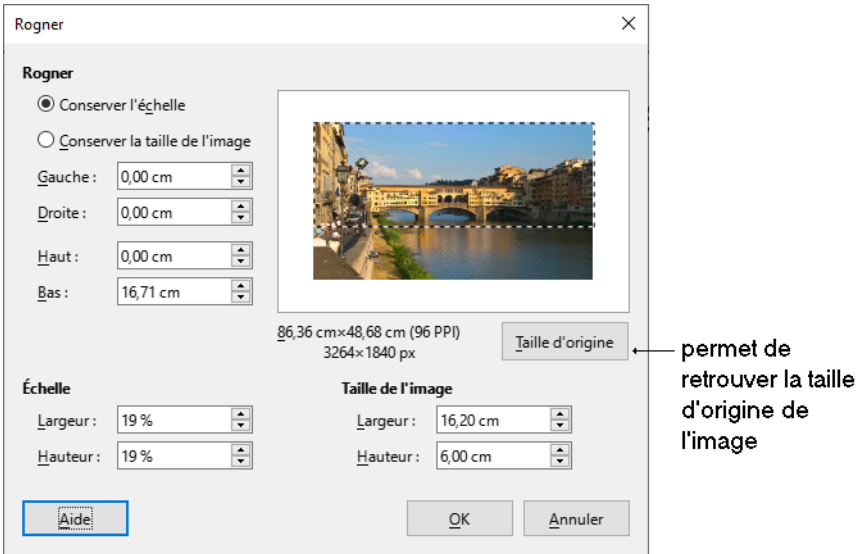

- i Activez l'option **Conserver l'échelle** si l'image doit être diminuée par le rognage ou l'option **Conserver la taille de l'image** pour étirer l'image afin de conserver sa taille.
- i Dans les zones **Gauche**, **Droite**, **Haut** et **Bas**, précisez les parties à retirer sur les bords de l'image.
- i Cliquez sur **OK** pour rogner l'image.

*Le bouton Taille d'origine permet de redonner à l'image rognée sa taille d'origine.* 

**202**

#### **Dessiner une forme**

i Affichez, si besoin, la barre d'outils **Dessin** (**Affichage – Barres d'outils – Dessin**).

*Cette barre d'outils s'affiche par défaut en bas de l'écran dans Writer et Calc et sous la barre d'outils Standard dans Impress.*

- $\exists$  Pour détacher la barre d'outils et la rendre flottante, faites un clic droit sur la barre d'outils et cliquez sur l'option **Bloquer la position de la barre d'outils** pour la désactiver, puis faites de nouveau un clic droit et choisissez l'option **Détacher la barre d'outils**.
- $\pm$  Cliquez sur l'outil de la forme souhaitée ou ouvrez la liste de la forme à créer et sélectionnez-la.

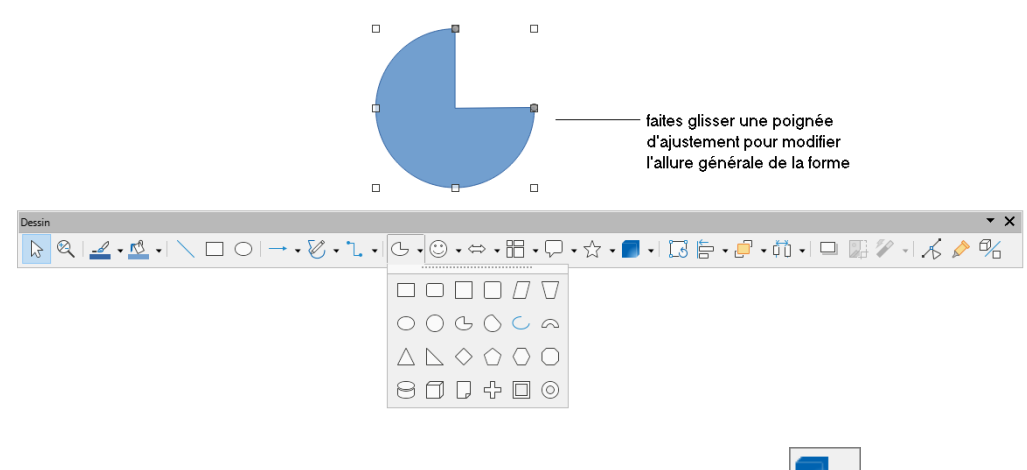

Dans Impress, pour créer une forme 3D, ouvrez la liste de l'outil  $\Box$  det cliquez sur la forme à dessiner.

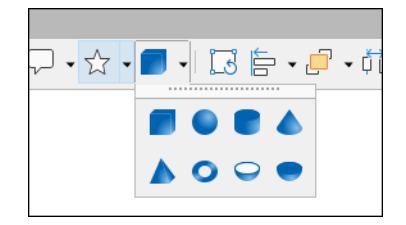

LibreOffice 7 - Calc, Writer et Impress : nouveautés et fonctions essentielles **Images et objets**

- $\Xi$  Réalisez un cliqué-glissé pour dessiner la forme ; pour dessiner une ligne (ou une flèche) horizontale, oblique ou verticale, un carré ou un cercle, maintenez la touche  $\boxed{\circ}$  enfoncée pendant le tracé. Pour tracer une forme à partir de son centre, maintenez la touche  $A<sup>tr</sup>$  enfoncée.
- $\pm$  Si besoin, saisissez le texte qui doit apparaître dans la forme puis validez-le en appuyant sur  $E_{\text{chap}}$ .
- $\Xi$  Pour dessiner plusieurs fois une même forme, faites un double clic sur l'outil correspondant puis, une fois les formes tracées, appuyez sur Echapl.

### **Dessiner des courbes/des polygones/des lignes à main levée**

**i** Ouvrez la liste associée à l'outil **Courbes et polygones**  $\boxed{\mathcal{C}}$  → de la barre d'outils **Dessin**.

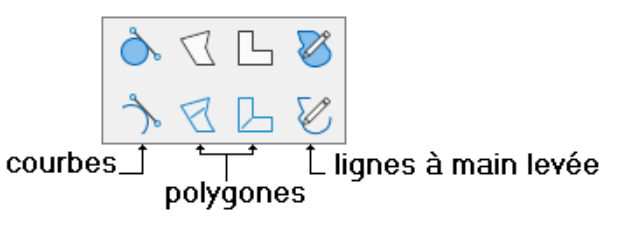

- i Cliquez sur l'outil souhaité.
- $\Xi$  Pour dessiner une courbe : cliquez pour définir le premier point, sans relâcher faites glisser pour définir la direction puis relâchez le bouton de la souris. Faites glisser le pointeur de la souris sans cliquer pour définir le sens de la courbe. Pour chacun des autres points à créer, cliquez pour fixer le point, sans relâcher faites glisser pour définir la direction puis relâchez le bouton de la souris. Pour terminer la courbe, faites un double clic.
- $\Xi$  Pour dessiner un polygone : cliquez et faites glisser le pointeur de la souris pour dessiner le premier segment de ligne droite puis relâchez le bouton de la souris. Pour chacun des autres segments de ligne à créer, déplacez le pointeur de la souris et cliquez. Double cliquez pour terminer la forme.
- $\Xi$  Pour dessiner une ligne à main levée : réalisez un cliqué-glissé pour dessiner, comme avec un crayon. Relâchez le bouton de la souris lorsque le dessin est terminé.

**204**

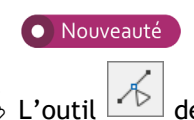

m L'outil de la barre d'outils **Dessin** permet de modifier les points d'une courbe/ d'un polygone/d'une ligne à main levée à l'aide des outils de la barre d'outils **Éditer les points** :

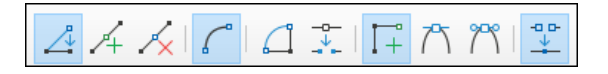

### **Créer une zone de texte**

- i Cliquez sur l'outil **Insérer une zone de texte** de la barre d'outils **Standard** (Impress et Writer) ou de la barre d'outils **Dessin** (Writer et Calc) ou appuyez sur <sup>[2]</sup>.
- $\pm$  Réalisez un cliqué-glissé pour créer la zone de texte ; dans Impress et Writer vous pouvez aussi cliquer à l'endroit où doit commencer la saisie.

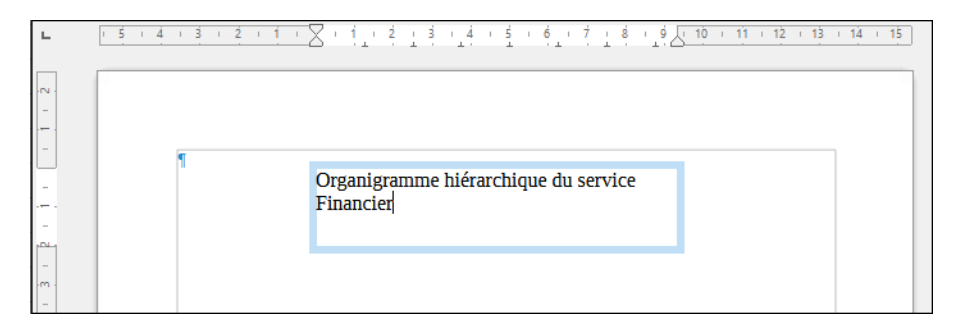

- $\exists$  Saisissez le texte; utilisez la touche  $\Box$  pour créer un nouveau paragraphe.
- $\pm$  Si besoin, mettez en valeur les caractères saisis comme n'importe quel autre texte.
- $\exists$  Appuyez sur la touche Echapl pour mettre fin à la saisie.
- $\pm$  Pour modifier le contenu d'une zone de texte, cliquez dedans pour l'activer ; dans Writer et Calc, vous devez double cliquer dans la zone de texte pour la modifier.
- $\pm$  Pour ajouter du texte à l'intérieur d'un objet, cliquez sur l'objet pour le sélectionner, saisissez le texte souhaité puis appuyez sur **Echapl**. Pour modifier le texte d'un objet de dessin, double cliquez sur cet objet.